# 以自然人憑證登入銓敘網路作業系統出現 "此憑證尚未分配權限,請洽系統管理員"

# 警示視窗之解決方式

審計部臺北市審計處人事室 高明賢整理 109.2.27

#### 壹、當使用自然人憑證出現下方警示視窗時,請依下列步驟解決。

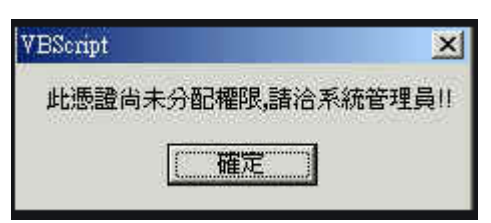

#### 貳、至銓敘網路作業系統首頁。

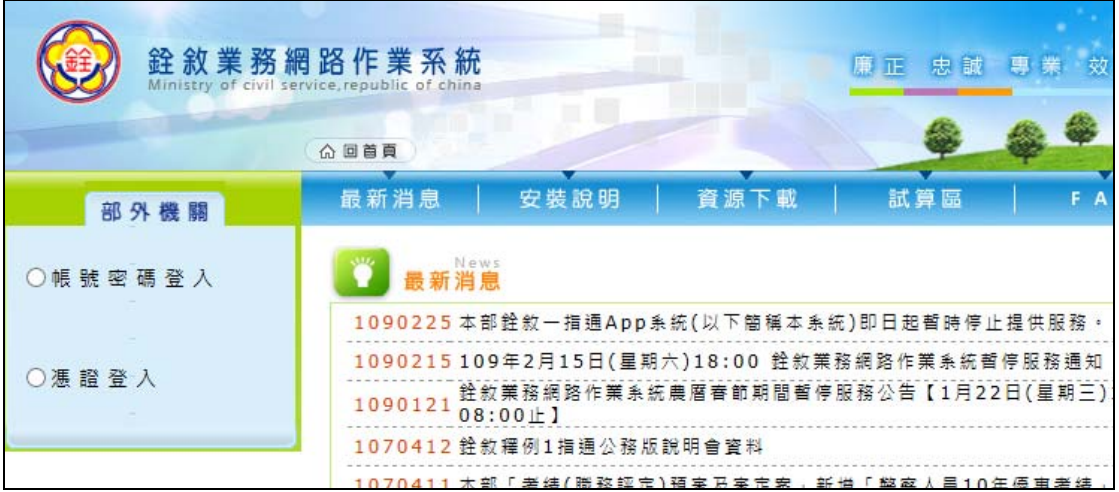

參、點選**"**資源下載**"**。

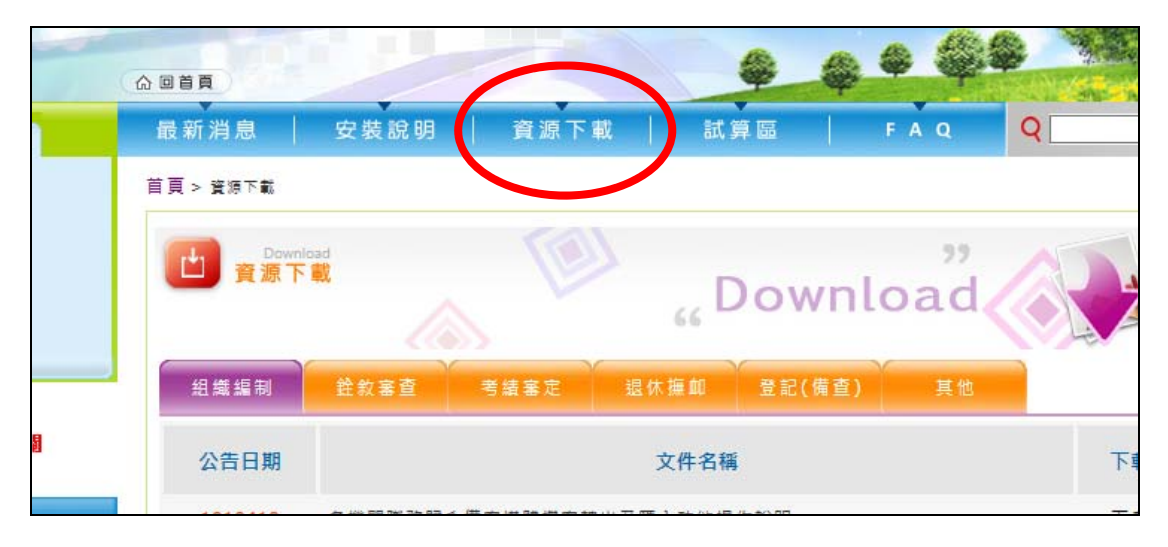

#### 肆、再點選**"**其他**"**。

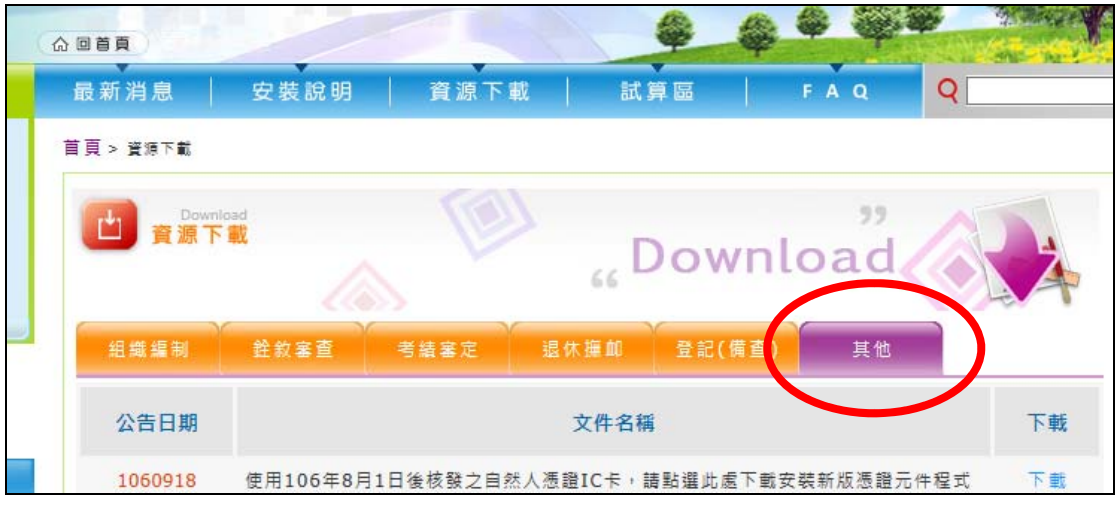

## 伍、下載公告日期為 **1060918** 的下方檔案。

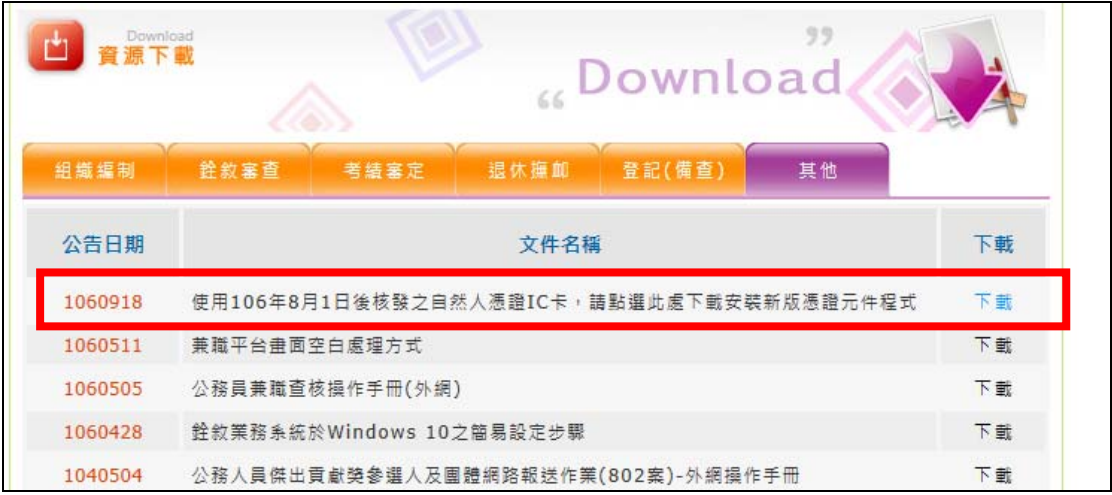

### 陸、注意:下載時,請務必另存新檔至桌面或電腦中的其他磁碟位置。

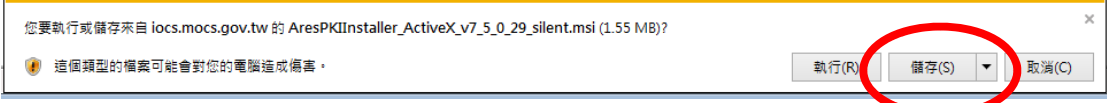

柒、關閉全部IE瀏覽器及應用程式。

捌、執行上方第六步驟下載的檔案。

玖、執行完畢,回到銓敘網路作業系統首頁,應該就可以登入自然人憑證了。